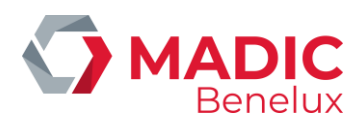

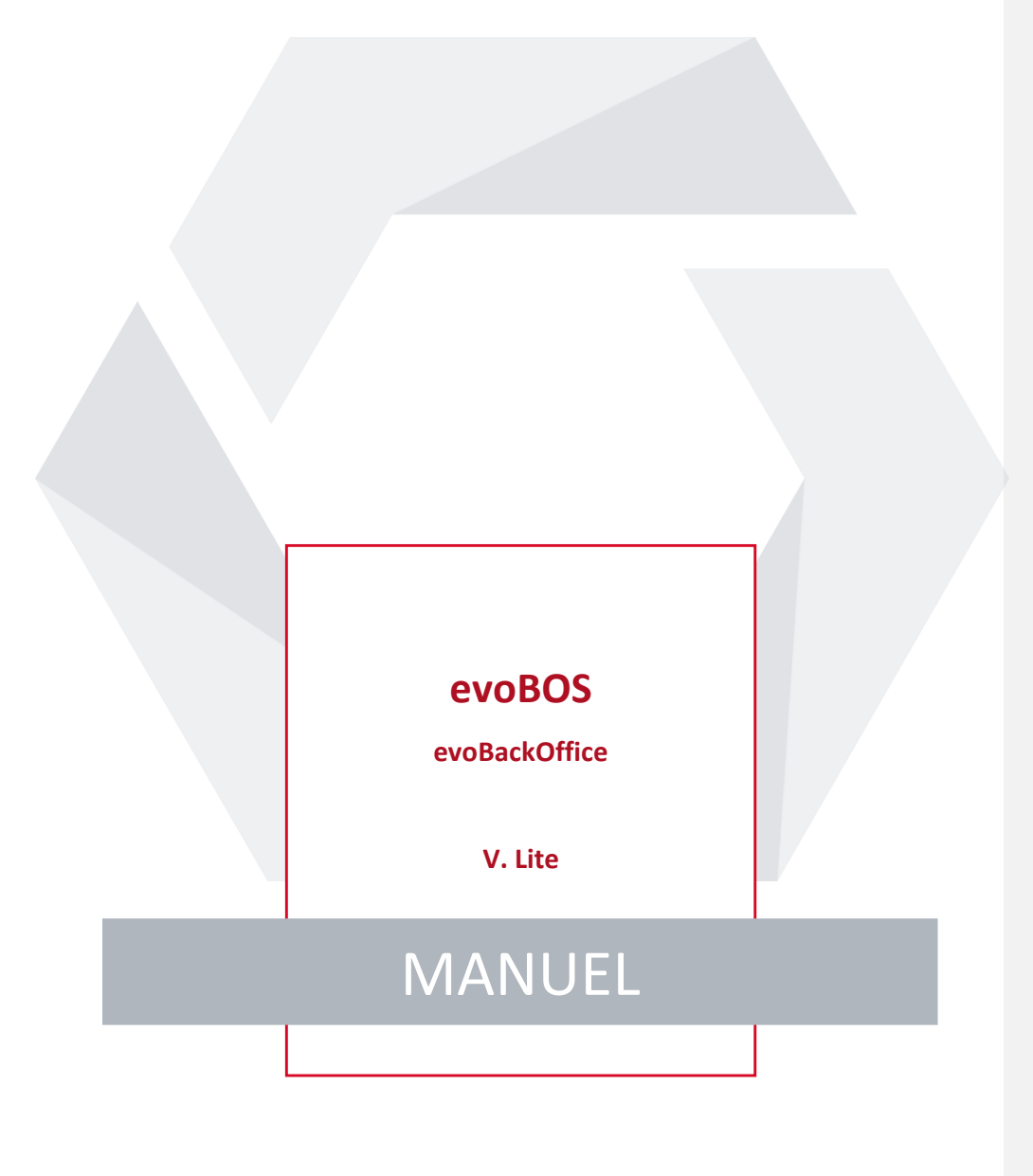

**Manuel Date le 20/11/2023 Page 1 de 67 evoBOS www.madic-benelux.com**

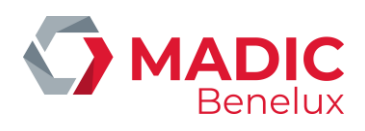

# **TABLE DES MATIERES**

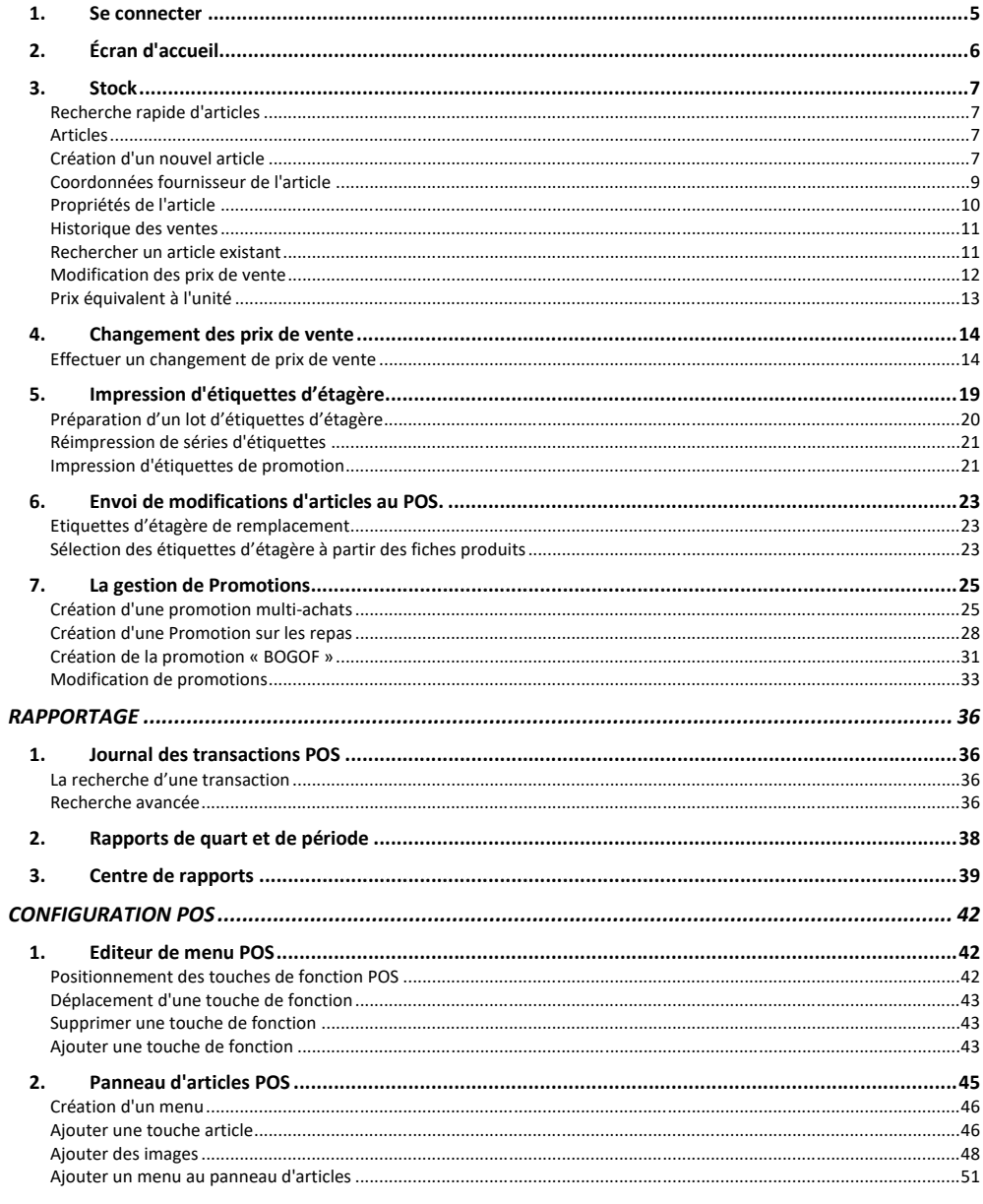

Manuel evoBOS

Date le 20/11/2023 www.madic-benelux.com Page 2 de 67

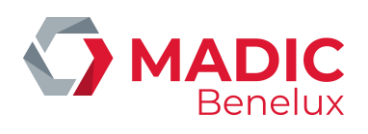

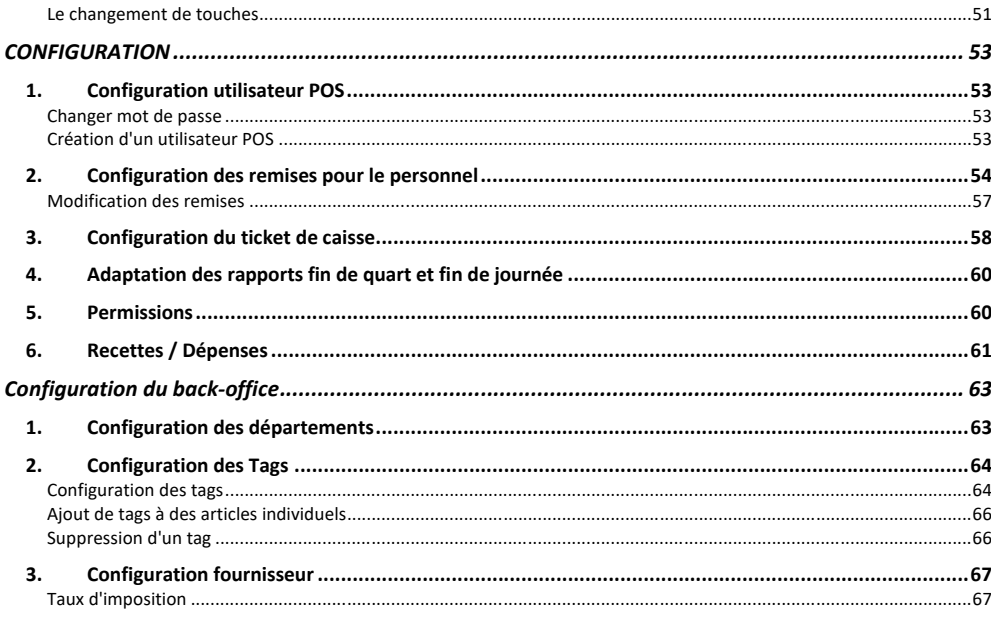

Date le 20/11/2023 www.madic-benelux.com Page 3 de 67

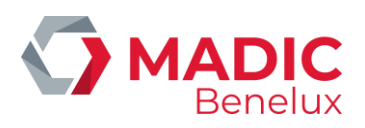

Bienvenue chez evoPOS. Ce manuel est conçu pour guider les utilisateurs à travers tous les processus et fonctions de la caisse enregistreuse.

Ceci est conçu comme un guide des fonctionnalités-clés du back-office evoLite tournant avec evoPOS.

La fonctionnalité exacte et les options disponibles peuvent varier selon les paramètres de configuration spécifiques au site, de sorte que de légères différences peuvent exister entre ce guide de l'utilisateur et les paramètres du site. Cependant, les processus sous-jacents sont les mêmes

Le guide est présenté dans l'ordre des options de menu à l'écran d'accueil, et n'est pas pour autant une recommandation de déroulement des opérations, à moins qu'indiqué dans le texte.

Les magasins peuvent avoir leurs propres processus et procédures qui ne seront pas inclus dans ce guide.

Toute la navigation est donnée depuis l'écran d'accueil

**Manuel Date le 20/11/2023 Page 4 de 67 evoBOS www.madic-benelux.com**

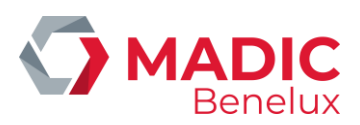

## <span id="page-4-0"></span>**1. Se connecter**

Lorsque evoBackOffice est lancé, l'écran de connexion s'affiche

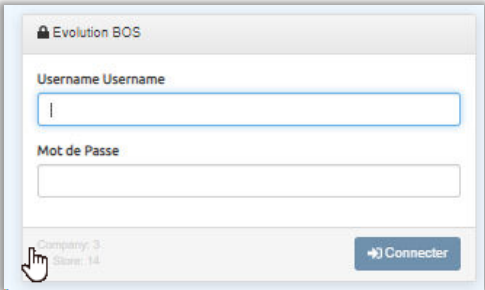

Username est l'ID utilisateur du POS.

Le mot de passe est le même mot de passe utilisé pour se connecter à evoPOS avec l'ID utilisateur.

Une fois connecté, la barre de menu supérieure apparaît.

Seuls les utilisateurs disposant d'un accès au niveau Manager verront le menu Configuration .

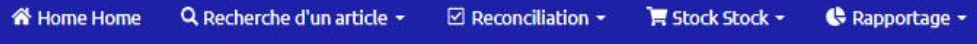

**Manuel Date le 20/11/2023 Page 5 de 67 evoBOS www.madic-benelux.com**

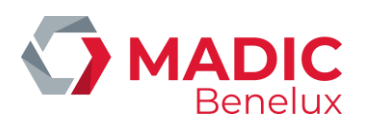

# <span id="page-5-0"></span>**2. Écran d'accueil**

L'écran d'accueil affichera divers tableaux de bord, y compris les ventes magasin et les ventes de carburant.

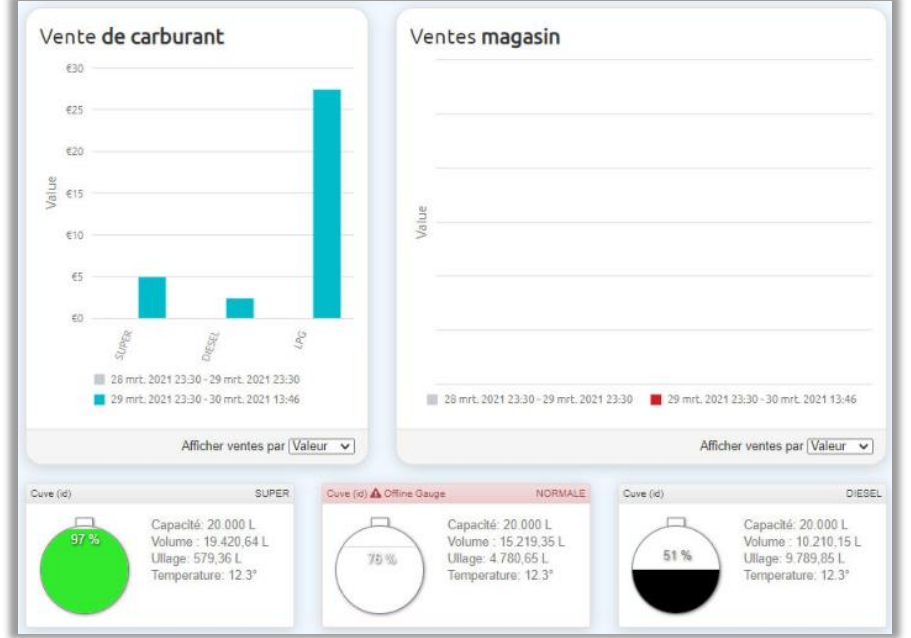

Cliquez sur une des barres de ventes des départements dans le graphique "Ventes magasin" pour accéder aux ventes d'un sous-département.

**Manuel Date le 20/11/2023 Page 6 de 67 evoBOS www.madic-benelux.com**

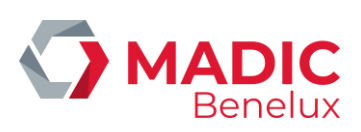

## <span id="page-6-0"></span>**3. Stock**

Le menu Stock contient toutes les fonctions pour la gestion de prix, pour l'impression d'étiquettes d'étagère et pour la création de promotions pour tous les produits vendus dans le magasin.

### <span id="page-6-1"></span>**Recherche rapide d'articles**

Pour trouver rapidement la fiche produit d'un article, cliquez sur le menu déroulant Recherche d'un article dans la barre de menus supérieure.

Voir La fiche produit Article.

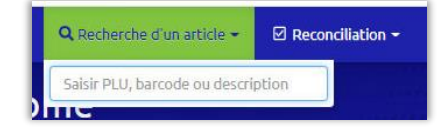

## <span id="page-6-2"></span>**Articles**

Chaque produit vendu dans le magasin aura une fiche d'article individuelle dans evoBackOffice. Toutes les informations sur l'article sont contenues dans cette fiche d'article.

Les ventes sont mises à jour dans la fiche d'article dès qu'une chaque transaction est effectuée au point de vente.

### <span id="page-6-3"></span>**Création d'un nouvel article**

### Stock> Créer Article de Stock

Six informations essentielles doivent être saisies, permettant de sauvegarder l'article et de l'envoyer au point de vente.

**Manuel Date le 20/11/2023 Page 7 de 67 evoBOS www.madic-benelux.com**

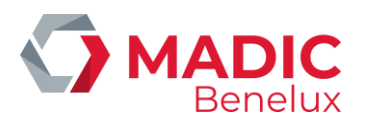

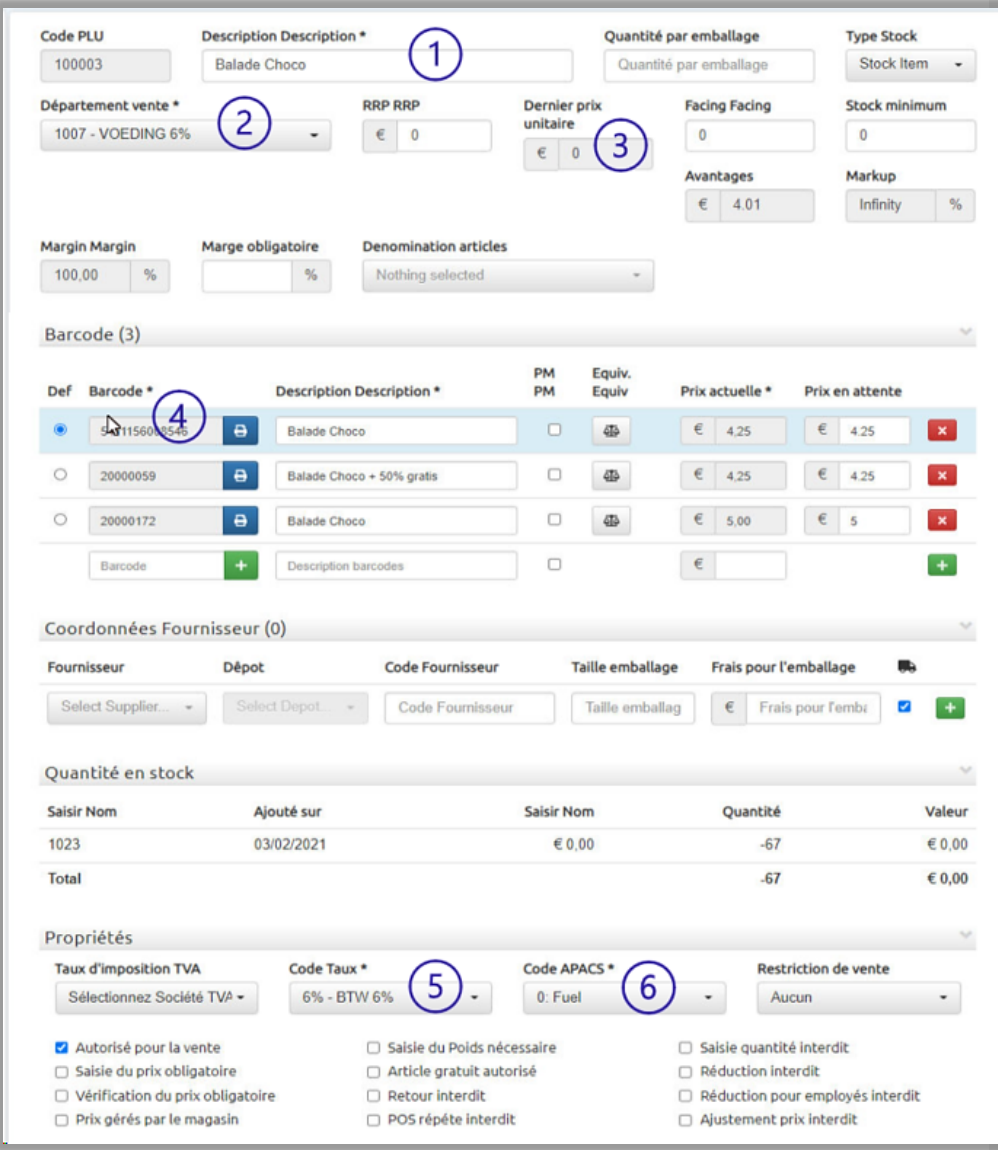

*\*dénote toute information qui doit être saisie pour qu'un article soit enregistré et envoyé au POS.*

Pour plus d'informations et d'autres fonctionnalités POS, voir les sections supplémentaires ci-dessous.

**Manuel Date le 20/11/2023 Page 8 de 67 evoBOS www.madic-benelux.com**

![](_page_8_Picture_0.jpeg)

- ✓ Saisissez une description (1) complète de l'article, y compris le poids ou la taille du produit (notez que ce champ accepte jusqu'à 40 caractères).
- Sélectionnez le département (2) dans la liste déroulante.
- Entrez le prix de vente de l'article (3) (une fois enregistré, les prix sont modifiés par rapport au code-barres individuel).
- $\checkmark$  Entrez le code-barres de l'article (4)

*REMARQUE: tous les articles doivent avoir un code-barres. S'il n'y en a pas sur le produit réel, sélectionnez la touche + à côté de la case de code-barres pour créer un code-barres pour le produit*

Sélectionnez la touche verte + pour enregistrer le code-barres. Si nécessaire, la description du code-barres peut être modifiée ici. (utile si l'article peut avoir plus d'un code-barres)

- ✓ Vérifiez le taux de TVA pour le produit (5) , il se remplira automatiquement selon le département sélectionné mais peut être modifié en sélectionnant dans la liste déroulante.
- ✓ Vérifiez le taux de APAC pour le produit (6), il se remplira automatiquement selon le département sélectionné mais peut être modifié en sélectionnant dans la liste déroulante. (Voir le menu de configuration pour configurer tous les hyperliens du contenu de la liste déroulante)
- ✓ L'option "Autorisé pour la vente" sera automatiquement cochée par défaut.
- ✓ Sélectionnez Créer Article de Stock pour enregistrer
- Le côté droit supérieur de la barre de menu confirmera que l'article a été sauvé.

### *REMARQUE: Si des informations sont manquantes ou invalides, un message d'avertissement sera affiché*

Les nouveaux articles sont maintenant envoyés à l'écran POS de mise à jour des articles pour imprimer les étiquettes d'étagèreavant l'envoi au point de vente

### <span id="page-8-0"></span>**Coordonnées fournisseur de l'article**

Afin de surveiller les marges et les bénéfices des articles, les détails concernant les tailles d'emballage du produit et les coûts doivent être saisis dans evoBackOffice.

Les noms et coordonnées des fournisseurs sont définis à partir du menu de configuration. Voir configuration fournisseur mettre en place un hyperlien ??

✓ Sélectionnez la section Coordonnées fournisseur de la fiche d'article

![](_page_8_Picture_169.jpeg)

**Manuel Date le 20/11/2023 Page 9 de 67 evoBOS www.madic-benelux.com**

![](_page_9_Picture_0.jpeg)

- ✓ Dans la liste déroulante Select supplier , choisissez **le fournisseur** (un dépôt ne sera pas requis pour les fournisseurs créés localement)
- ✓ Entrez le **Code fournisseur** pour l'article. ces informations doivent être saisies pour permettre la sauvegarde des details du fournisseur. (si aucun code fournisseur n'est disponible, suggérez d'utiliser le plu)
- ✓ Entrez la quantité dans la case taille emballage (c'est-à-dire combien dans un emballage extérieur) et le coût de l'emballage - si le fournisseur peut fournir plus d'une taille d'emballage, entrez chacune sur une ligne distincte.
- ✓ Sélectionnez le **+ vert** pour ajouter les informations saisies.
- ✓ Sélectionnez mise à jour article de stock pour sauvegarder les changements

*REMARQUE: Les informations de marge, de profit et de majoration s'afficheront dans la section supérieure de la fiche d'article une fois que les informations sur le fournisseur auront été enregistrées*

### <span id="page-9-0"></span>**Propriétés de l'article**

Contient tous les paramètres avancés associés à la vente de l'article.

Les différentes listes déroulantes sont paramétrées dans le menu de configuration voir (configuration du back office)

![](_page_9_Picture_159.jpeg)

Taux d'imposition TVA - Si le magasin est configuré avec deux sociétés de tva différentes, le remplissage automatique tiendra compte du département sélectionné. Le résultat peut cependant être modifié en utilisant la liste déroulante.

Code Taux pour le produit ; il se remplira automatiquement en accord avec le département sélectionné. Le résultat peut cependant être modifié en utilisant la liste déroulante.

Code APACS pour le produit ; il se remplira automatiquement en accord avec le département sélectionné. Le résultat peut cependant être modifié en utilisant la liste déroulante.

Restriction de vente, Limite d'âge pour la vente de ce produit, il se remplira automatiquement en accord avec le département sélectionné. Le résultat peut cependant être modifié en utilisant la liste déroulante.

Autorisé pour la vente - décochez cette case pour arrêter la vente au POS. La fiche produit reste sauvegardé dans evoBOS

**Manuel Date le 20/11/2023 Page 10 de 67 evoBOS www.madic-benelux.com**

![](_page_10_Picture_0.jpeg)

Saisie du prix obligatoire – Le prix doit être saisi à la caisse - habituellement employé quand l'article est lié à une touche article, pour enregistrer juste la valeur de vente

Vérification du prix obligatoire - lorsque l'article est vendu, la caisse demandera de vérifier le prix

Prix gérés par le magasin - pour les magasins avec un fournisseur principal, cela permettra le contrôle du magasin sur des articles individuels, empêchant que des mises à jour de fournisseurs modifient les détails des articles.

Saisie du poids nécessaire - A cocher pour les articles qui seront vendus au poids

### Article gratuit autorisé

Retour interdit- Ne permettra pas le remboursement de l'article

Répétition au POS Interdit- Pour vendre plus d'une unité de l'article, la touche + ne peut pas être utilisé. (la multiplication est autorisée)

Saisie quantité Interdit - Pour vendre plus d'une unité de l'article, la multiplication ne peut pas être utilisé. (la touche + est autorisée)

Réduction interdite - Pas de remise

Réduction pour employés Interdite- Aucune remise pour les employés ne sera appliquée sur cet article dans une rubrique à prix réduit

Ajustement prix Interdit - Aucune modification de prix n'est autorisée pour l'article, le POS affichera un message de confirmation.

### <span id="page-10-0"></span>**Historique des ventes**

Affiche le graphique de l'historique de ventes et autres

![](_page_10_Figure_14.jpeg)

#### <span id="page-10-1"></span>**Rechercher un article existant**

### Stock> Chercher articles en Stock

- ✓ Entrez la description, le code-barres ou le numéro PLU de l'article dans la case « recherche d'un article ». Toutes les correspondances seront affichées à l'écran, 10 résultats par page.
- ✓ Naviguez vers d'autres pages à partir des numéros de page en bas de l'écran.

**Manuel Date le 20/11/2023 Page 11 de 67 evoBOS www.madic-benelux.com**

![](_page_11_Picture_0.jpeg)

- ✓ Les résultats peuvent être réduits par Département ventes, puis filtrées davantage par description pour accélérer la recherche.
- By filter peut être utilisé pour rechercher des éléments qui ont été désactivés.

![](_page_11_Picture_123.jpeg)

✓ Sélectionnez la ligne de l'article requis pour passer à la fiche produit.

## <span id="page-11-0"></span>**Modification des prix de vente**

Comme un article peut avoir plusieurs codes-barres avec des prix de vente différents, les changements de prix sont effectués dans la section de code-barres de l'article.

![](_page_11_Picture_124.jpeg)

- ✓ Sélectionnez la section code-barres de l'article.
- ✓ Saisissez le nouveau prix dans Prix en attente pour tous les codes-barres requis.
- ✓ Sélectionnez mise à jour article pour sauvegarder les changements

Les nouveaux prix sont maintenant envoyés à l'écran de mise à jour des articles du POS pour imprimer les étiquettes d'étagère avant l'envoi des détails au POS

#### *REMARQUE:*

*Le prix dans la case Prix actuel sera aligné avec le prix saisi dans la case Prix en attente une fois que les modifications auront été envoyées au POS.* 

La case PM sert à indiquer un code-barres d'article marqué par un prix. En le cochant, la case Prix en *attente sera supprimé afin d'éviter de modifier par inadvertance le prix de vente du code-barres de l'article.*

*Def –Pour indiquer le code-barres par défaut. Il s'agit du code-barres vendu au POS lorsque la recherche d'article est utilisée. Le code-barres par default est également utilisé pour le calcul de la valorisation des stocks.*

**Manuel Date le 20/11/2023 Page 12 de 67 evoBOS www.madic-benelux.com**

![](_page_12_Picture_0.jpeg)

## <span id="page-12-0"></span>**Prix équivalent à l'unité**

Le prix équivalent à l'unité doit être affiché sur les étiquettes d'étagère dans les grands magasins au Royaume-Uni, d'autres magasins peuvent souhaiter utiliser cette fonction pour tous ou certains départements du magasin.

Il permet au client de comparer facilement les prix de différentes tailles du même produit.

*Example d'étiquettes d'étagère avec le prix équivalent à l'unité* 

![](_page_12_Figure_5.jpeg)

Les détails sont établis dans la fiche de produit dans la section de code-barres

![](_page_12_Picture_7.jpeg)

- ✓ Sélectionnez le symbole de la balance à côté du prix de vente, et entrez les détails : Net Size - saisissez la taille de l'emballage du produit, ex. 720 Net Unit - sélectionnez l'unité dans la liste déroulante, ex. grammes (g) Taille de comparaison – ex. 100 Unité de comparaison - sélectionnez l'unité dans la liste déroulante , ex. grammes (g)
- ✓ Sélectionnez mise à jour de l'article pour enregistrer les détails

Si le prix de vente n'a pas été changé et de nouvelles étiquettes d'étagère sont nécessaires, veuillez utiliser la touche de demande d'étiquettes

**Manuel Date le 20/11/2023 Page 13 de 67 evoBOS www.madic-benelux.com**

![](_page_13_Picture_0.jpeg)

## <span id="page-13-0"></span>**4. Changement des prix de vente**

#### Stock > Changement de prix de vente

Pour gérer et maintenir les prix de vente, la fonction « changement de prix de vente » permet d'apporter des modifications de prix en bloc aux articles.

Il est possible d'aligner les prix sur une certaine marge, ou d'augmenter/diminuer les prix avec une valeur ou un pourcentage spécifié.

![](_page_13_Picture_128.jpeg)

### L'écran affichera deux onglets:

**Changement prix de vente ouvert**- le changement de prix est en cours mais pas publié; il peut encore être modifié. Si nécessaire vous pouvez ajouter un de deux statuts différents, pour mieux l'identifier.

- ✓ Draft : les changements de prix sont encore en cours d'élaboration et non finalisés.
- ✓ Validé : les modifications de prix sont terminées et prêtes à être publiées. Ceci permet une vérification de gestion, si nécessaire, avant la publication définitive.

**Changement de prix de vente complet** – les changements de prix qui sont finalisés et publiés; ils ne peuvent plus être modifiées. Les rapports sont stockés à des fins d'audit et peuvent être consultés et imprimés.

### <span id="page-13-1"></span>**Effectuer un changement de prix de vente**

- ✓ Sélectionnez Ajouter changement de prix de vente
- ✓ Saisissez une référence (texte libre max 49 caractères) par exemple des informations sur la raison des changements de prix, ou le nom de la personne effectuant les changements
- ✓ Sélectionnez Créer un changement de prix de vente

Il y a deux manières d'ajoutér des articles à l'écran de modification du prix de vente :

**Manuel Date le 20/11/2023 Page 14 de 67 evoBOS www.madic-benelux.com**

![](_page_14_Picture_0.jpeg)

![](_page_14_Picture_44.jpeg)

Les articles peuvent être sélectionnés en bloc pour le changement de prix, ou les articles peuvent être sélectionnés manuellement.

## **Ajout de produits en bloc pour une modification de prix**

• Sélectionner « Ajouter articles en vrac »

![](_page_14_Picture_45.jpeg)

**Manuel Date le 20/11/2023 Page 15 de 67 evoBOS www.madic-benelux.com**

![](_page_15_Picture_0.jpeg)

- ✓ Sélectionnez le groupe à ajouter, soit le département, le sous-département, le tag ou le fournisseur. REMARQUE un seul type de groupe peut être sélectionné à la fois.
- ✓ Sélectionnez Ajouter articles en vrac pour remplir l'écran avec les articles des groupes sélectionnés.

### **Ajout manuel d'articles pour une modification de prix**

Dans la zone "Recherche d'un article" , saisissez soit le code-barres, le code PLU, le code fournisseur ou n'importe quelle partie de la description.

![](_page_15_Picture_96.jpeg)

## *CONSEIL:*

*Au fur et à mesure que vous tapez une description, la liste de suggestions diminue. Utilisez l'icône d'actualisation pour effectuer une nouvelle recherche avec les critères précédemment utilisés*

Une fois que l'écran montre tous les articles voulus, le changement de prix peut être appliqué.

![](_page_15_Picture_97.jpeg)

L'écran s'affichera initialement avec les prix de vente et les marges actuels dans les champs nouveau prix de vente et nouvelle marge

• Sélectionnez le type de changement de prix à appliquer.

![](_page_15_Picture_98.jpeg)

**Date** le 20/11/2023 **evoBOS www.madic-benelux.com**

![](_page_15_Picture_99.jpeg)

![](_page_16_Picture_0.jpeg)

## Choississez entre:

La marge minimale requise, calculée à partir du prix de revient le plus récent

Le montant d'augmentation de prix requis (note: le prix est en euros, donc 69 centimes est 0,69)

Le % d'augmentation du prix à appliquer à tous les articles dans l'écran

L'écran mettra à jour le champ « nouveau prix de vente » avec le nouveau prix de vente suggéré et affichera une nouvelle marge.

![](_page_16_Picture_96.jpeg)

La flèche verte fait ressortir les prix qui ont été augmentés.

Si nécessaire, les prix peuvent être modifiés davantage en saisissant manuellement le nouveau prix dans nouveau prix de vente.

![](_page_16_Picture_9.jpeg)

✓ Si vous sélectionnez « < Changement de prix de vente » pour revenir à l'écran de changement de prix de vente avant de finaliser, l'ajustement de prix sera enregistré comme un brouillon .

in Finaliser changement prix de vente

✓ Sélectionnez Finaliser changement prix de vente une fois terminé

Puis sélectionnez l'une des options suivantes:

< Changement de prix de vente

Pour revenir à l'écran de modification du prix de vente pour enregistrer l'ajustement de stock sous libéré.

**Manuel Date le 20/11/2023 Page 17 de 67 evoBOS www.madic-benelux.com**

![](_page_17_Picture_0.jpeg)

### 5 Edit changement de prix de vente

apporter des modifications aux prix.

Pour revenir à l' écran précédent pour continuer à

Post changement de prix de vente

Pour terminer les changements de prix, en faisant la mise à jour de l'article. Une fois publiées, les modifications ne peuvent pas être modifiées davantage .

Un rapport sera affiché et stocké sous l'onglet Modifications du prix de vente terminées , enregistré dans evoBackOffice à des fins d'audit.

Les étiquettes d'étagère pour les changements de prix seront envoyés à l'écran des mises à jour étiquettes d'étagère et POS

**Manuel Date le 20/11/2023 Page 18 de 67 evoBOS www.madic-benelux.com**

![](_page_18_Picture_0.jpeg)

## <span id="page-18-0"></span>**5. Impression d'étiquettes d'étagère**

#### Stock> Valider modification POS

Les étiquettes d'étagère pour les nouveaux articles, les modifications de prix , les modifications des codes-barres ou les descriptions sont stockés dans Mises à jour des articles POS de même que toute nouvelle étiquette d'étagère demandée en magasin.

Les augmentations, baisses ou autres changements de prix sont tous mis en évidence à l'écran et peuvent tous être traités (en bloc) séparément, afin d'imprimer des étiquettes et d'envoyer les informations au POS de manière contrôlée; en aidant à garantir que le magasin se conforme aux exigences légales en matière d'étiquetage d'étagères à tout moment.

*REMARQUE: La sélection et l'impression de toutes les étiquettes d'étagère utilise la description spécifique du code-barres de l'article.*

L'écran affichera tous les changements de stock sous l'onglet "Mises à jour en suspens"

![](_page_18_Picture_111.jpeg)

#### *CONSEIL*

*L'écran peut être réorganisé en cliquant sur le titre de n'importe quelle colonne*

La flèche verte ascendante indique que le prix de vente a augmenté.

La flèche rouge descendante indique que le prix de vente a diminué

Le symbole de la poubelle indique des changements autres que ceux du prix de vente.

Ceux-ci peuvent être retirés de l'écran d'impression d'étiquettes en décochant à gauche.

Ces modifications auront automatiquement mis à jour le POS.

**Manuel Date le 20/11/2023 Page 19 de 67 evoBOS www.madic-benelux.com**

![](_page_19_Picture_0.jpeg)

## <span id="page-19-0"></span>**Préparation d'un lot d'étiquettes d'étagère**

![](_page_19_Picture_100.jpeg)

Changements de prix : utilisez la liste déroulante, si nécessaire, pour filtrer sur un seul type de changement

Département vente peut également être sélectionné, par exemple pour imprimer des étiquettes de tabac sur un autre type d'étiquette.

L'écran affiche tous les articles sélectionnés.

![](_page_19_Picture_101.jpeg)

Les articles peuvent être supprimés individuellement de la liste en décochant la case à cocher sur le côté gauche.

✓ Sélectionnez Demande d'étiquette pour enregistrer le groupe d'articles sélectionné dans un lot prêt à être imprimé.

Cela déplacera le lot d'étiquettes d'étagère dans l'onglet Batched labels (pour remettre les éléments de l'onglet Batched Labels, sous l'onglet Mises à jour en attente , sélectionnez Déchangement).

![](_page_19_Picture_102.jpeg)

✓ Cliquez sur la ligne du lot pour visualiser l'écran d'impression des étiquettes d'étagère/codebarres

(Si une conception d'étiquette différente de celle prévisualisée est requise, sélectionnez le type d'étiquette dans la liste déroulante dans Création d'étiquettes)

**Manuel Date le 20/11/2023 Page 20 de 67 evoBOS www.madic-benelux.com**

![](_page_20_Picture_0.jpeg)

![](_page_20_Picture_75.jpeg)

✓ Sélectionnez Imprimer.

Une fois que les étiquettes ont été imprimées avec succès (et pour les augmentations de prix mises en magasin), les modifications peuvent être envoyées au POS. Voir Envoi de modifications de stock au POS.

### <span id="page-20-0"></span>**Réimpression de séries d'étiquettes**

Une fois que les étiquettes ont été regroupées par lot et envoyées au POS, elles sont stockées sous l'onglet Posted Batches où elles peuvent être choisies pour réimpression d'étiquettes.

![](_page_20_Picture_76.jpeg)

#### <span id="page-20-1"></span>**Impression d'étiquettes de promotion**

Les détails de toutes les promotions actuellement actives sont affichés dans l'onglet Promotion labels.

*CONSEIL - L'écran peut être réorganisé en cliquant sur le titre de n'importe quelle colonne, réorganisez l'écran par date de début pour voir facilement les dernières promotions ajoutées*

![](_page_20_Picture_77.jpeg)

![](_page_20_Picture_78.jpeg)

 $Datae$  **le 20/11/2023 evoBOS www.madic-benelux.com**

![](_page_20_Picture_79.jpeg)

![](_page_21_Picture_0.jpeg)

Filter by peut être utilisé si nécessaire pour afficher un seul type de promotion - Modificateur de prix d'achat multiple ou Offres repas

- ✓ Pour sélectionner les promotions nécessitant des étiquettes, cochez la case de sélection sur le côté gauche de l'écran.
- ✓ Sélectionnez Sélect Promotions
- ✓ L'écran affichera tous les codes-barres présents dans les promotions sélectionnées
- ✓ Pour sélectionner les articles / code-barres nécessitant des étiquettes, cochez la case de sélection sur le côté gauche de l'écran.

![](_page_21_Picture_6.jpeg)

**Manuel Date le 20/11/2023 Page 22 de 67 evoBOS www.madic-benelux.com**

![](_page_22_Picture_0.jpeg)

## <span id="page-22-0"></span>**6. Envoi de modifications d'articles au POS.**

✓ Sélectionnez "post pos stock update" (à partir de l'écran Impression code-barres ) pour envoyer les modifications au POS.

*REMARQUE: Une fois que les modifications ont été envoyées au POS, elles ne peuvent pas être annulées*

## <span id="page-22-1"></span>**Etiquettes d'étagère de remplacement**

Pour remplacer des étiquettes perdues ou endommagées, sélectionnez Demande d'étiquette dans différentes parties de la fiche de produit.

## <span id="page-22-2"></span>**Sélection des étiquettes d'étagère à partir des fiches produits**

### Stock> Recherche article

Recherchez l'article requis, voir Rechercher un article

Cette Demande d'Etiquette générera une étiquette pour tous les codes-barres associés à l'article.

![](_page_22_Picture_97.jpeg)

Si une étiquette est requise pour un seul des codes-barres associés à un article

- ✓ Cliquez sur la ligne d'article pour accéder à la fiche produit de l'article.
- ✓ Dans l'écran fiche produit, sélectionnez Codes-barres et l'icône d'impression à côté du codebarres individuel.

![](_page_22_Picture_98.jpeg)

**Manuel Date le 20/11/2023 Page 23 de 67 evoBOS www.madic-benelux.com**

![](_page_23_Picture_0.jpeg)

## *CONSEIL:*

*En cliquant sur le code PLU lors du traitement de livraisons, commandes et retours , vous accédez directement à l'écran fiche produit pour demander une étiquette*

*ATTENTION: N'oubliez pas de respecter les règles d'étiquetage des prix:*

- *Les étiquettes d'augmentation de prix sont placées dans le magasin avant l'envoi des modifications au POS*
- *Les étiquettes de diminution de prix sont placées dans le magasin après l'envoi des modifications au POS*

**Manuel Date le 20/11/2023 Page 24 de 67 evoBOS www.madic-benelux.com**

![](_page_24_Picture_0.jpeg)

## <span id="page-24-0"></span>**7. La gestion de Promotions**

#### Stock>Maintenance de la Promotion

De nombreux types de promotions peuvent être créés dans evoBackOffice, y compris des multi-achats, des offres de repas et 1+1 gratuit; Vous trouverez ci-dessous les détails sur la configuration des types de promotion les plus courants.

Notez que si le même article est inclus dans plusieurs promotions, evoPOS utilisera sa fonction de meilleure offre pour vérifier la transaction et si l'article est retenu pour deux promotions dans la même transaction, evoPOS s'assurera que le client n'obtiendra qu'une seule promotion appliquée, donnant au client la meilleure affaire.

Les promotions sont stockées dans 3 onglets séparés

![](_page_24_Picture_136.jpeg)

Active - Affichage de toutes les promotions en cours, - utilisez le X rouge pour marquer la promotion comme inactive et la passer aux archives.

En attente - contient les promotions en attente - avec les dates de début et de fin d'activation et d'inactivation

Archive - Les promotions dont les dates de fin ont expiré, ou les promotions qui ont été marquées comme inactives ou annulées, sont déplacées dans cette section pendant la nuit.

Les promotions archivées seront disponibles pendant 90 jours avant d'être définitivement supprimées d'evoBackOffice.

L'utilisation de la touche Maintien de la promotion dans n'importe quel écran de promotion vous ramènera à l'écran des trois onglets illustré ci-dessus.

## <span id="page-24-1"></span>**Création d'une promotion multi-achats**

Cet exemple montre comment créer une promotion de 2 pour 2 € sur une sélection de boissons de 500 ml, le même format est utilisé pour toutes les promotions multi-achats (réduction simple).

#### *REMARQUE*

*A mesure que les champs sont remplis, les options disponibles à l'écran changeront pour refléter le type de promotion en cours de création, de sorte que l'écran peut être différent de celui affiché à différentes étapes de la configuration.*

**Manuel Date le 20/11/2023 Page 25 de 67 evoBOS www.madic-benelux.com**

![](_page_25_Picture_0.jpeg)

✓ Sélectionnez Ajouter promotion

![](_page_25_Picture_140.jpeg)

Id - L'identifiant de la promotion sera automatiquement attribué par evoBackOffice.

Description - saisissez une description pour la promotion - elle sera automatiquement copiée dans les cases à droite pour apparaître sur l'écran du POS et sur le reçu du client, dès que la promotion est enregistrée.

Type de promotion- choisissez réduction simple à partir de la liste déroulante.

Statut - Par défaut sur Actif, mais peut être défini comme :

- ✓ En attente Non actif au point de vente et stocké dans l'onglet en attente jusqu'à ce que vous en ayez besoin.
- Inactif -
- ✓ Annulé -

Dates de début et de fin - modifiez à l'aide du calendrier déroulant si nécessaire.

Restrictions de vente - Si nécessaire, la promotion ne peut être active que pendant certains jours de la semaine et à certaines heures de la journée.

Méthode de déclenchement - pour ce type de promotion est Quantité.

Quantité pour déclenchement - saisissez le nombre d'articles qui doivent être scannés au POS pour donner la remise promotionnelle.

Méthode de réduction - pour ce type de promotion est Prix fixe.

**Manuel Date le 20/11/2023 Page 26 de 67 evoBOS www.madic-benelux.com**

![](_page_26_Picture_0.jpeg)

Nouveau prix - entrez le prix que le client paiera.

Type de déclencheur - pour ce type de promotion est par article.

Quantité limite admissible - Le nombre maximum d'articles déclencheurs autorisés dans une transaction.

Trigger Articles: Sélectionnez Edit pour rechercher des produits à ajouter à la promotion.

✓ Saisissez la description, le code-barres ou le numéro PLU de l'article à ajouter à la promotion.

![](_page_26_Picture_122.jpeg)

## *CONSEIL:*

*L'option département peut être sélectionnée avant la description pour limiter les résultats à uniquement les départements concernés, puis une description de filtre supplémentaire peut être ajoutée.*

Tous les matchs seront affichés sur l'écran, 10 résultats à une page.

 $\checkmark$  Cliquez sur la touche verte + pour ajouter les articles à la promotion.

![](_page_26_Picture_11.jpeg)

**Manuel Date le 20/11/2023 Page 27 de 67 evoBOS www.madic-benelux.com**

![](_page_27_Picture_0.jpeg)

- ✓ Pour supprimer des éléments de la sélection, utilisez la croix rouge X
- ✓ Sélectionnez Créer une promotion pour enregistrer la promotion.

### *CONSEIL:*

Les promotions peuvent être configurées avec une quantité de déclenchement de 1, ce qui est utile par *exemple s'il y a 20 produits en magasin sur une promotion «seulement pour 1 €» pendant une durée limitée. Configurez-les tous facilement dans une seule promotion, en vous assurant que tous les articles reviennent à leur prix d'origine une fois la promotion terminée.* 

Une fois qu'une promotion est créée, et si elle est définie comme active, elle sera immédiatement envoyée au POS.

Des étiquettes d'étagère avec les détails de la promotion peuvent être imprimées pour les articles inclus dans la promotion.

- ✓ Select : Menu Stock Mises à jour étiquettes d'étagère et POS Onglet Promotion labels
- ✓ Cochez la promotion requise et la touche Promotions sélectionnées

### <span id="page-27-0"></span>**Création d'une Promotion sur les repas**

Cet exemple montre comment créer une offre repas classique avec un sandwich, une collation et une boisson pour 3,99 €

Le même format est utilisé pour toutes les promotions sur les repas, par exemple pizza, boisson et 2 accompagnements.

*REMARQUE – au fur et à mesure que les champs sont remplis, les options disponibles à l'écran changeront pour refléter le type de promotion en cours de création, de sorte que l'écran peut être différent selon l'étape de la configuration.*

✓ Sélectionnez "Ajouter une promotion"

**Manuel Date le 20/11/2023 Page 28 de 67 evoBOS www.madic-benelux.com**

![](_page_28_Picture_0.jpeg)

![](_page_28_Picture_79.jpeg)

Id: L'identifiant de la promotion sera automatiquement attribué par evoBackOffice.

Description - saisissez une description pour la promotion - elle sera automatiquement copiée dans les cases à droite pour apparaître sur l'écran du POS et sur le reçu du client, dès que la promotion est enregistrée.

Type de promotion- choisissez Promotion sur les repas dans la liste déroulante.

Dates de début et de fin - modifiez à l'aide du calendrier déroulant si nécessaire.

Restrictions de vente - Si nécessaire, la promotion ne peut être active que pendant certains jours de la semaine et à certaines heures de la journée.

![](_page_28_Picture_80.jpeg)

Prix d'offre - entrez le prix que le client paiera.

**Manuel Date le 20/11/2023 Page 29 de 67 evoBOS www.madic-benelux.com**

![](_page_29_Picture_0.jpeg)

Quantité limite admissible - Le nombre maximum d'articles déclencheurs autorisés dans une transaction.

Trigger Articles : Les articles pour une promotion sur les repas sont divisés en groupes, dans cet exemple 1. sandwich, 2. collation et 3. Boisson - Ces trois groupes sont configurés comme éléments Triggers séparés

### **Trigger 1**

 $\checkmark$  Sélectionnez Modifier pour rechercher des produits à ajouter à la promotion.

![](_page_29_Picture_116.jpeg)

✓ Saisissez la description, le code-barres ou le numéro PLU de l'article à ajouter à la promotion.

*CONSEIL - L'option "département" peut être sélectionnée avant la description pour limiter les résultats à uniquement le département concerné, puis une description de filtre supplémentaire peut être ajoutée .*

- ✓ Tous les matchs seront affichés sur l'écran, 10 résultats à une page.
- ✓ Cliquez sur la touche verte + pour les articles à ajouter à la promotion.
- Fermez une fois que tous les articles requis sont sélectionnés.

### **Trigger 2:**

✓ Cliquez sur le + bleu pour ouvrir un deuxième écran de sélection de trigger, ajoutez tous les produits de collation du groupe trigger 2.

**Manuel Date le 20/11/2023 Page 30 de 67 evoBOS www.madic-benelux.com**

![](_page_30_Picture_0.jpeg)

![](_page_30_Picture_106.jpeg)

- ✓ Répétez pour chaque groupe de produits de la promotion.
- $\checkmark$  Pour supprimer des éléments de la sélection, utilisez la croix rouge X<br> $\checkmark$  Sélectionnez Création d'une promotion pour enregistrer la promotion
- Sélectionnez Création d'une promotion pour enregistrer la promotion.

Une fois qu'une promotion est créée et qu'elle est définie comme active, elle sera immédiatement envoyée au POS. Des étiquettes d'étagère avec les détails de la promotion peuvent être imprimées pour les articles inclus dans la promotion.

- ✓ Select Menu Stock Mises à jour étiquettes d'étagère et POS Onglet Promotion labels
- ✓ Cochez la promotion requise et la touche Promotions sélectionnées

### <span id="page-30-0"></span>**Création de la promotion « BOGOF »**

Cet exemple montre comment créer la promotion BOGOF, le même format peut également être utilisé pour 3 pour 2 ou d'autres promotions de type «au prix de».

*REMARQUE – à fur et à mesure que les champs sont remplis, les options disponibles à l'écran changeront pour refléter le type de promotion en cours de création, de sorte que l'écran peut être différent selon l'étape de la configuration.*

**Manuel Date le 20/11/2023 Page 31 de 67 evoBOS www.madic-benelux.com**

![](_page_31_Picture_0.jpeg)

Id : L'identifiant de la promotion sera automatiquement attribué par evoBackOffice.

![](_page_31_Picture_135.jpeg)

Description - saisissez une description pour la promotion - elle sera automatiquement copiée dans les cases à droite pour apparaître sur l'écran du POS et sur le reçu du client, dès que la promotion est enregistrée.

Type de promotion- choisissez BOGOF à partir de la liste déroulante.

Dates de début et de fin - modifiez à l'aide du calendrier déroulant si nécessaire.

Restrictions de vente - Si nécessaire, la promotion ne peut être active que pendant certains jours de la semaine et à certaines heures de la journée.

Quantité déclencheur - saisissez le nombre d'articles qui doivent être scannés au POS pour donner la remise promotionnelle.

Pour le prix de - Combien de clients paieront (pourrait également être 3 pour 2, etc.)

Limite de quantité admissible - Nombre maximum de promotions pouvant être achetées en une seule transaction. (les articles au-delà de la limite ne déclencheront pas de prix promotionnel ou de réduction)

Trigger Articles :

- ✓ Sélectionnez Modifier pour rechercher des produits à ajouter à la promotion.
- ✓ Saisissez la description, le code-barres ou le numéro PLU de l'article à ajouter à la promotion. L'option "département" peut être sélectionnée avant la description pour limiter les résultats à uniquement les départements concernés, (comme montré)
- ✓ Cliquez sur la touche verte + pour les articles à ajouter à la promotion, cela passe au rouge une fois sélectionné

**Manuel Date le 20/11/2023 Page 32 de 67 evoBOS www.madic-benelux.com**

![](_page_32_Picture_0.jpeg)

![](_page_32_Picture_109.jpeg)

- ✓ Choisissez Fermer une fois que tous les articles sont sélectionnés
- Sélectionnez Création d'une promotion pour enregistrer la promotion.

*REMARQUE: avec le type de promotion BOGOF où il y a des articles à prix variables, evoPOS passera en revue constamment les articles dans la transaction pour donner le moins cher gratuit, en conformité avec la pratique courante au détail .* 

Une fois qu'une promotion est créée et qu'elle est définie comme active, elle sera immédiatement envoyée au POS. Des étiquettes pour étagère avec les détails de la promotion peuvent être imprimées pour les articles inclus dans la promotion.

Select - Menu Stock - Mises à jour étiquettes d'étagère et POS - Onglet Promotion labels

### *CONSEIL :*

*Organisez l'écran par date de début pour voir facilement les dernières promotions ajoutées. Cochez la promotion requise et la touche Promotions sélectionnées*

### <span id="page-32-0"></span>**Modification de promotions**

Pour apporter des modifications aux promotions existantes, cliquez n'importe où sur la ligne de la promotion.

#### *CONSEIL*

*Pour trouver plus facilement la promotion souhaitée, l'écran peut être réorganisé en cliquant sur le titre de n'importe quelle colonne (cet exemple par date pour voir les promotions récemment ajoutées)* 

**Manuel Date le 20/11/2023 Page 33 de 67 evoBOS www.madic-benelux.com**

![](_page_33_Picture_0.jpeg)

![](_page_33_Picture_54.jpeg)

## $\checkmark$  Apportez les modifications requises

![](_page_33_Picture_55.jpeg)

✓ Sélectionnez Mise à jour des promotions Si des informations sont manquantes ou incorrectes, le champ sera surligné en rouge

![](_page_33_Picture_5.jpeg)

Une fois corrigé, le coin supérieur droit de l'écran indiquera que la promotion a été enregistrée avec succès.

**Manuel Date le 20/11/2023 Page 34 de 67 evoBOS www.madic-benelux.com**

![](_page_34_Picture_0.jpeg)

![](_page_34_Picture_1.jpeg)

Les modifications apportées à une promotion active seront immédiatement envoyées au point de vente.

Des étiquettes pour étagère avec les détails de la promotion peuvent être imprimées pour les articles inclus dans la promotion.

Select - Menu Stock - Mises à jour étiquettes d'étagère et POS - Onglet Promotion Labels

Cochez la promotion requise et la touche Promotions sélectionnées

**Manuel Date le 20/11/2023 Page 35 de 67 evoBOS www.madic-benelux.com**

![](_page_35_Picture_0.jpeg)

# <span id="page-35-0"></span>**RAPPORTAGE**

## <span id="page-35-1"></span>**1. Journal des transactions POS**

Le Journal des transactions POS (rouleau de caisse électronique) contient les détails de chaque transaction effectuée à chaque POS.

## <span id="page-35-2"></span>**La recherche d'une transaction**

#### Rapports> Journal des transactions POS

![](_page_35_Picture_119.jpeg)

Date de Transaction : N'importe quelle date peut être sélectionnée dans le calendrier déroulant; la valeur par défaut sera toujours le jour en cours.

Rafraîchir la sélection: Fera la mise à jour de l'écran avec les transactions les plus récentes.

Type de transaction: Montrera par défaut toutes les transactions, les transactions peuvent être filtré pour montrer :

Transactions de contrôle: inclut toutes les transactions sans valeur monétaire telles que Se connecter Se déconnecter, Pas de vente, Fin de quart (comptage de caisse) et Fin de période.

Transactions: Toutes les ventes.

Contrôle des modes de paiement : Transactions hors ventes qui ont une valeur monétaire telle que Retraits > et Apports d'espèces.

Opérateur: Des utilisateurs du POS spécifiques peuvent être sélectionnés dans la liste déroulante.

Transactions supprimées: L'écran peut être filtré pour n'afficher que les transactions annulées.

N° de Transactions: Le numéro de la transaction requise peut être saisi, s'il est connu.

Poste de vente: Un POS spécifique peut être sélectionné dans la liste déroulante.

Rafraîchir les filtres: Pour effacer tous les filtres et revenir à toutes les transactions du magasin.

#### <span id="page-35-3"></span>**Recherche avancée**

L'utilisation de la recherche avancée permet d'utiliser davantage de critères pour rechercher dans le journal, ainsi que pour effectuer des recherches sur plus d'une journée.

**Manuel Date le 20/11/2023 Page 36 de 67 evoBOS www.madic-benelux.com**

![](_page_36_Picture_0.jpeg)

![](_page_36_Picture_78.jpeg)

Date de début et de fin: La valeur par défaut sera toujours la semaine en cours, n'importe quelle période peut être sélectionnée dans le calendrier déroulant;

Nothing selected: Si vous laissez les options Poste de vente, type de carburant ou Mode de paiement sur 'Nothing Selected', les résultats de toutes les transactions disponibles s'afficheront. Des sélections individuelles peuvent être effectuées à partir des listes déroulantes.

Description de l'article: Saisissez la description de l'article pour afficher toutes les transactions contenant cet article (REMARQUE: cela devra correspondre exactement à une partie de la description de l'article principal).

Après avoir sélectionné tous les critères de recherche requis dans la recherche avancée, sélectionnez "Recherche des tickets".

## *CONSEIL :*

*L'écran peut être réorganisé en cliquant sur le titre de n'importe quelle colonne Cliquez sur n'importe quelle ligne de transaction pour ouvrir les détails complets de la transaction. Pour faciliter l'identification des articles, le code PLU est affiché avec les descriptions d'article* 

**Manuel Date le 20/11/2023 Page 37 de 67 evoBOS www.madic-benelux.com**

![](_page_37_Picture_0.jpeg)

![](_page_37_Picture_54.jpeg)

# <span id="page-37-0"></span>**2. Rapports de quart et de période**

## Reporting> Rapports de quarts et de période

Des enregistrements de tous les rapports réalisés de fin de quart et de fin de période (fin de jour) de tous les POS du magasin sont disponible ici, et peuvent être consultés et imprimés s'il y a lieu.

![](_page_37_Picture_55.jpeg)

Date de début et de fin: La valeur par défaut sera toujours la semaine en cours, n'importe quelle période peut être sélectionnée dans le calendrier déroulant;

Affichage par: Sélectionnez les rapports de quart ou de période (de jour).

**Manuel Date le 20/11/2023 Page 38 de 67 evoBOS www.madic-benelux.com**

![](_page_38_Picture_0.jpeg)

Sélectionnez Quart: Tous les match aux critères sélectionnés seront affichées, y compris les heures de début et de fin.

Sélectionnez le rapport requis. L'écran affichera le rapport, contenant toutes les fonctions de point de vente, y compris toute entrée nulle pour la période sélectionnée.

![](_page_38_Picture_93.jpeg)

Personnalisation du rapport: Si une impression n'est requise que pour certaines sections du rapport, décochez ici les fonctions non requises (REMARQUE: la sélection reste en vigueur jusqu'à la sortie de l'écran de rapport de quart et de période, lorsqu'elle sera réinitialisée à la valeur par défaut).

Les sections par défaut affichées sur les rapports sont définies dans le menu de configuration voir configuration Lien hypertexte de rapport POS nécessaire

Touche d'impression: Se trouve en bas de l'écran de rapportage

## <span id="page-38-0"></span>**3. Centre de rapports**

### Reporting> Centre de reporting

Après avoir sélectionné le type de rapport, la plage de dates et les filtres requis,

- ✓ Sélectionnez Aperçu avant impression pour visionner le rapport à l'écran avant l'impression si nécessaire
- ✓ Sélectionnez Exporter vers CSV

**Manuel Date le 20/11/2023 Page 39 de 67 evoBOS www.madic-benelux.com**

![](_page_39_Picture_0.jpeg)

![](_page_39_Picture_81.jpeg)

Rapportage - Commencez TOUJOURS par sélectionner d'abord le type de rapport requis dans la liste déroulante car cela modifiera les autres options et filtres disponibles applicables au rapport sélectionné.

By Filter : Modifie la plage de dates disponible pour la sélection, le jour, la semaine ou le mois - ce qui à son tour modifiera les dates de début et de fin disponibles.

Département et tags: La plupart des rapports, une fois indiqués, peuvent être filtrés pour afficher des plages sélectionnées. La liste déroulante restera à l'écran pour sélectionner plusieurs départements ou tags, selon les besoins.

Autres options disponibles sur certains rapports :

By: Certains rapports sont disponibles selon différentes valeurs, c'est-à-dire les best-sellers par quantité ou valeur.

Limit: Définissez le nombre d'articles à afficher dans le rapport.

Inclure les produits: Le filtre est utilisé pour sélectionner pour le rapport uniquement les produits du magasin, le carburant uniquement ou les deux.

Affichage par: Indique que le rapport est disponible par quart de travail ou par période.

**Manuel Date le 20/11/2023 Page 40 de 67 evoBOS www.madic-benelux.com**

![](_page_40_Picture_0.jpeg)

![](_page_40_Picture_1.jpeg)

Utilisez **Close** de la barre d'outils pour fermer les rapports et rester dans le centre de création de rapports

*REMARQUE: Les options de filtre marquées d'une \* indiquent des champs obligatoires. La plupart des champs auront une entrée par défaut. Si «rien de sélectionné» s'affiche à l'écran, une sélection doit être effectuée dans la liste déroulante.*

Vous trouverez ci-dessous quelques-uns des rapports clés disponibles

### **Rapport de synthèse sur le carburant**

Ce rapport montre tous les rapprochements de carburant pour la période sélectionnée. Telles que les ventes totales de pistolets par pistolet et par pompe, par conteneurs de pistolets électroniques, le total de types de carburant distribués par type, les ventes totales des cuves par cuve, les immersions de fermeture des réservoirs et le rapprochement des cuves.

![](_page_40_Picture_71.jpeg)

**Manuel Date le 20/11/2023 Page 41 de 67 evoBOS www.madic-benelux.com**

![](_page_41_Picture_0.jpeg)

# <span id="page-41-0"></span>**CONFIGURATION POS**

## <span id="page-41-1"></span>**1. Editeur de menu POS**

Configuration> Editeur de menu POS

### <span id="page-41-2"></span>**Positionnement des touches de fonction POS**

La disposition des touches sur le POS peut être personnalisée en fonction des besoins du magasin, les touches inutilisées supprimées et de nouvelles touches ajoutés au fur et à mesure des besoins. De cette manière, seules les touches utilisées par le magasin sont affichées, améliorant ainsi la vitesse, la précision et l'efficacité au POS.

Étant donné que les touches POS sont conçues pour s'adapter au contexte, les écrans sont décrits en fonction de l'état du POS.

Le premier écran affiché est l'écran de veille POS, qui est l'écran affiché lorsqu'aucune transaction n'a lieu. . Les autres écrans peuvent être sélectionnés dans la liste déroulante POS State.

![](_page_41_Picture_144.jpeg)

- Dry Goods (Marchandises sèches) Les touches affichées lorsqu'un article de stock est dans l'écran de transaction.
- Fuel Sale (Vente de carburant) Les touches affichées lorsqu'une vente de carburant est dans l'écran de transaction.
- Weighted Goods (Marchandises pesées) Les touches qui s'affichent lorsqu'un produit pesé est dans l'écran de transaction.
- Other Payment (Autres paiements) Les touches supplémentaires qui apparaissent lorsque la touche Autres Paiements est sélectionnée dans l'écran POS. Menu opérations (Opérations menu) - Contient toutes les touches affichées lorsque la touche Menu est sélectionnée dans l'écran d'accueil du POS Cet écran est reparti en quatre sections.
	- **Ventes**

**Manuel Date le 20/11/2023 Page 42 de 67 evoBOS www.madic-benelux.com**

![](_page_42_Picture_0.jpeg)

- **Fonctions**
- Rapports
- **Carburants**

## <span id="page-42-0"></span>**Déplacement d'une touche de fonction**

Les touches du même menu peuvent être glissées et déplacées dans l'écran.

![](_page_42_Picture_6.jpeg)

- ✓ Cliquez sur la touche que vous souhaitez déplacer
- ✓ Faites-la glisser et déplacez-la vers un nouvel emplacement
- $\checkmark$  Enregistrez les modifications avec la touche verte "Sauvegarder les changements

#### <span id="page-42-1"></span>**Supprimer une touche de fonction**

![](_page_42_Picture_145.jpeg)

- ✓ Cliquez sur la flèche de liste déroulante en haut à droite sur la touche
- ✓ Sélectionnez **Supprimer**
- ✓ Enregistrez les modifications via la touche VERTE "Sauvegarder les changements"

### <span id="page-42-2"></span>**Ajouter une touche de fonction**

![](_page_42_Picture_16.jpeg)

- ✓ Sélectionnez la touche vide avec le symbole +.
- ✓ Sélectionnez la fonction souhaitée dans la liste déroulante Fonction de touche
- Si vous le souhaitez, un autre texte peut être ajouté dans Texte de la touche pour afficher sur l'écran
- ✓ Mettez à jour puis enregistrez les modifications "Sauvegarder les changements"

**Manuel Date le 20/11/2023 Page 43 de 67 evoBOS www.madic-benelux.com**

![](_page_43_Picture_0.jpeg)

*REMARQUE : Seules les touches de fonction disponibles sur votre version actuelle de evoPOS auront toutes les fonctionnalités disponibles*

Redémarrez le POS pour activer les changements de touches - Voir: Clôture POS.

**Manuel Date le 20/11/2023 Page 44 de 67 evoBOS www.madic-benelux.com**

![](_page_44_Picture_0.jpeg)

# <span id="page-44-0"></span>**2. Panneau d'articles POS**

## *Vanuit evoBackOffice startscherm → Configuratie → POS Item Panel Editor*

Le panneau d'articles sur evoPOS peut être édité à partir de evoBackOffice.

![](_page_44_Picture_94.jpeg)

Le premier écran a une limite de 10 touches (2 colonnes x 5 lignes) et est appelé Panneau d'articles.

Des icônes ou des photos peuvent être ajoutées au panneau d'articles et aux touches pour plus de clarté et de facilité de navigation.

![](_page_44_Figure_7.jpeg)

Chacune des touches du panneau d'articles peut être liée à des sous-menus de 10 jusqu'à 25 touches (5 colonnes x 5 lignes) avec encore d'autres sous-menus selon les besoins, ce qui permet de créer avec précision même les plus grands départements.

Chaque touche est liée à une fiche d'article individuelle, ce qui permet un contrôle complet des stocks et des prix.

Le Panneau d'articles affiche le panneau 2x5 articles tel qu'il apparaît sur l'écran principal du POS.

Les menus existants sont accessibles à partir de la liste déroulante Menu ou à partir de nouveaux menus créés pour être ajoutés au panneau d'articles

**Manuel Date le 20/11/2023 Page 45 de 67 evoBOS www.madic-benelux.com**

![](_page_45_Picture_0.jpeg)

## <span id="page-45-0"></span>**Création d'un menu**

![](_page_45_Picture_2.jpeg)

- ✓ Sélectionnez la liste déroulante Menu, sélectionnez Nouveau menu
- ✓ Entrez le nom du nouveau menu
- cliquez sur la coche VERTE pour enregistrer.

L'écran affichera maintenant le nouveau menu

### <span id="page-45-1"></span>**Ajouter une touche article**

Un article doit d'abord être créé dans le back-office avec tous les détails de l'article, et une mise à jour du POS doit être effectuée, avant de pouvoir être affecté au panneau d'articles ou à une touche.

![](_page_45_Figure_9.jpeg)

- ✓ Naviguez depuis la liste déroulante Menu vers le menu auquel vous voulez ajouter une touche article (si celui-ci n'est pas encore affiché).
- ✓ Sélectionnez la taille du menu. Le menu sélectionné est chargé.
- ✓ Sélectionnez la liste déroulante sur la touche que vous voulez utiliser, et cliquez sur Edit

**Manuel Date le 20/11/2023 Page 46 de 67 evoBOS www.madic-benelux.com**

![](_page_46_Picture_0.jpeg)

![](_page_46_Picture_1.jpeg)

✓ Sélectionnez l'onglet Article

### Ensuite:

![](_page_46_Figure_4.jpeg)

- $\checkmark$  Cliquez sur Sélectionner article pour trouver l'article à ajouter à la touche (1)<br>  $\checkmark$  Entrez une partie de la description, du code-barres ou du code PLU pour trou
- ✓ Entrez une partie de la description, du code-barres ou du code PLU pour trouver l'article (2)
- Sélectionnez l'article souhaité(3)

**Manuel Date le 20/11/2023 Page 47 de 67 evoBOS www.madic-benelux.com**

![](_page_47_Picture_0.jpeg)

- ✓ Label : reprend la description de l'article. Celle-ci peut être édité pour rendre la touche plus facile à lire pour le caissier(4)
- ✓ Return Menu > panneau d'articles : renverra l'écran de POS au panneau d'articles une fois l'article vendu. D'autres menus peuvent être sélectionnés. Aucun gardera l'écran au menu actuel (5)
- ✓ Cliquez Update(6) pour enregistrer la touche comme dans l'aperçu (7).

### <span id="page-47-0"></span>**Ajouter des images**

Si vous le souhaitez, des images peuvent être téléchargées et ajoutées aux touches.

Certaines icônes et images seront déjà préchargées dans evo.

Cet exemple montre comment les images de sites Web ou les photos prises localement doivent être téléchargées et stockées dans un dossier sur le PC du back-office (dans cet exemple, photos / touches de caisse).

![](_page_47_Picture_137.jpeg)

✓ Cliquez sur "Ajouter image" L'écran de la bibliothèque d'images est chargé.

![](_page_47_Picture_10.jpeg)

**Met opmerkingen [EF1]:** I didn't get an 'add image button' as shown below (14). **Image** button was under **Label Met opmerkingen [EF2R1]:** 

**Met opmerkingen [GT3R1]:** Leave for now and lets check when they confirm final version as I have seen both.

## Onglet Images

Contient toutes les images supplémentaires actuellement disponibles dans evo pour une utilisation sur les touches de la caisse.

Cliquez sur cet onglet pour sélectionner une image qui a déjà été téléchargée sur evo.

Ou

**Manuel Date le 20/11/2023 Page 48 de 67 evoBOS www.madic-benelux.com**

![](_page_48_Picture_0.jpeg)

## Onglet Pictogrammes:

Une liste préchargée de pictogrammes disponibles. Ceux-ci sont de taille et de couleur uniforme. Cliquez sur cet onglet pour sélectionner un pictogramme

Ou

### Onglet Télécharger:

Téléchargez une nouvelle image de votre choix à partir des images enregistrées sur le PC du back-office (exemple ici photos / touches de caisse).

- <del>✓</del> Cliquez sur Sélectionnez image
- ✓ Accédez au dossier contenant vos images enregistrées, mettez en surbrillance l'image à utiliser et sélectionnez Ouvrir/Open.

![](_page_48_Picture_8.jpeg)

Le format de l'image doit être adapté à la touche à l'aide de la barre de défilement. Faites glisser l'image pour l'aligner dans la zone centrale.

✓ Sélectionnez Télécharger Image pour charger l'image sous l'onglet Images.

![](_page_48_Picture_11.jpeg)

La nouvelle image s'affiche dans l'onglet Images, et peut être sélectionnée et ajoutée à n'importe quel panneau d'articles ou touche de menu. Les images sont classées par ordre alphabétique.

**Manuel Date le 20/11/2023 Page 49 de 67 evoBOS www.madic-benelux.com**

![](_page_49_Picture_0.jpeg)

## ✓ Cliquez sur l'image souhaitée

![](_page_49_Picture_2.jpeg)

✓ Sélectionnez Update avant de quitter le menu pour enregistrer toutes les touches créées.

### **Sélectionnez toujours Sauvegarder les changements avant de quitter le menu pour enregistrer toutes les touches créées.**

![](_page_49_Picture_5.jpeg)

Le POS récupérera toutes les modifications apportées dans le panneau d'articles dès que l'utilisateur du POS se déconnecte et se reconnecte.

![](_page_49_Picture_7.jpeg)

*Une configuration est disponible pour apporter des modifications dans le panneau des articles une fois qu'une transaction est terminée*

![](_page_49_Picture_85.jpeg)

**Manuel Date le 20/11/2023 Page 50 de 67 evoBOS www.madic-benelux.com**

![](_page_50_Picture_0.jpeg)

## <span id="page-50-0"></span>**Ajouter un menu au panneau d'articles**

Une fois qu'un menu a été créé (Voir: Création Menu - ) , il peut être positionné sur le panneau des articles, ou dans un sous-menu au choix.

- ✓ Sélectionnez l'écran « Créer POS item panel »
- ✓ Sélectionnez la liste déroulante sur la touche que vous voulez utiliser, et cliquez sur Edit.

![](_page_50_Figure_5.jpeg)

- ✓ Sélectionnez l'onglet Menu (1)
- Menu Target (2) : Sélectionnez le menu concerné dans la liste déroulante de tous les menus créés.
- Le label (3) représente le nom du menu; celui-ci peut être modifié ou supprimé si l'image est suffisante.
- Ajouter image (4) sélectionnez ou téléchargez une image ou un pictogramme La touche est affichée comme sur le POS (5)
- ✓ Sélectionnez Mise à jour (6) pour fermer et enregistrer la touche

**Sélectionnez toujours Sauvegarder les changements avant de quitter le menu pour enregistrer toutes les touches créées.**

Le POS récupérera toutes les modifications apportées dans le panneau d'articles dès que l'utilisateur du POS se déconnecte et se reconnecte.

## <span id="page-50-1"></span>**Le changement de touches**

### **Déplacement de touches**

Les touches du même menu peuvent être glissées et déplacées dans l'écran tant que cela est fait dans le même menu.

![](_page_50_Picture_16.jpeg)

✓ Cliquez sur la touche que vous souhaitez déplacer

**Manuel Date le 20/11/2023 Page 51 de 67 evoBOS www.madic-benelux.com**

![](_page_51_Picture_0.jpeg)

## **Supprimer / modifier des touches**

- ✓ Ouvrez la liste déroulante en haut à droite sur la touche
- ✓ Sélectionnez Supprimer / Modifier

![](_page_51_Picture_55.jpeg)

*REMARQUE : Pour les magasins utilisant Self Check-Out (SCO), un panneau d'articles spécifique peut être créé en utilisant l'éditeur panneau d'articles SCO dans le menu Configuration. Celui-ci existera à côté du panneau d'articles standard, mais est construit de la même manière*.

**Manuel Date le 20/11/2023 Page 52 de 67 evoBOS www.madic-benelux.com**

![](_page_52_Picture_0.jpeg)

# <span id="page-52-0"></span>**CONFIGURATION**

## <span id="page-52-1"></span>**1. Configuration utilisateur POS**

#### Configuration / POS configuration utilisateur

Chaque personne utilisant le POS doit avoir son propre identifiant d'utilisateur et son mot de passe , ce qui déterminera les fonctions qu'elle est autorisée à utiliser et donnera une visibilité aux ventes et aux fonctions remplies par chaque caissier.

Différents niveaux d'accès peuvent être attribués à un utilisateur de POS, définissant les fonctionnalités auxquelles l'utilisateur peut accéder.

Seuls les utilisateurs disposant d'un accès au niveau Manager verront le menu Configuration.

### <span id="page-52-2"></span>**Changer mot de passe**

L'écran affichera tous les utilisateurs de POS actuellement configurés,

![](_page_52_Picture_103.jpeg)

✓ Sélectionnez l'utilisateur POS requis

- $\checkmark$  Entrez le nouveau mot de passe et confirmez en le resaisissant.<br>  $\checkmark$  Sélectionnez Enregistrer les modifications
- Sélectionnez Enregistrer les modifications

## <span id="page-52-3"></span>**Création d'un utilisateur POS**

## Sélectionnez **Ajouter Utilisateur**

![](_page_52_Picture_104.jpeg)

**Manuel Date le 20/11/2023 Page 53 de 67 evoBOS www.madic-benelux.com**

![](_page_53_Picture_0.jpeg)

Les informations suivantes doivent être saisies pour tous les utilisateurs du POS:

Id - evoBackOffice attribuera le prochain numéro d'identification disponible, un numéro inutilisé peut être saisi manuellement si nécessaire.

Nom - Entrez le nom d'utilisateur tel qu'il apparaîtra sur l'écran du POS et sur les reçus du client.

Niveau d'accès - sélectionnez dans la liste déroulante. Le niveau défini déterminera les fonctions auxquelles l'utilisateur aura accès.

Tapez un nouveau mot de passe - il DOIT être numérique (3-5 chiffres suggérés).

Confirmez le mot de passe en le ressaisissant

#### **Autres options disponibles:**

Statut - par défaut est défini sur Actif pour les nouveaux utilisateurs.

Date de naissance - de l'utilisateur du point de vente peut être ajouté pour le personnel de moins de 18 ans afin d'empêcher la vente d'articles soumis à des restrictions sans autorisation.

Groupe de remises - est utilisé en conjonction avec les remises pour le personnel (si configuré) et est lié à la configuration des taux de remise.

Langue - que l'utilisateur du POS verra sur les touches

Une fois que tous les détails sont complets, sélectionnez Sauvegarder les changements

## <span id="page-53-0"></span>**2. Configuration des remises pour le personnel**

Les taux de remises du personnel sont déterminées au niveau des sous-départements à l'exclusion d'articles spécifiques si nécessaire.

Les employés sont assignés par leurs détails de login à un de quatre groupes de remises personnel.

Cela donne la possibilité d'accorder une remise plus importante aux employés qui sont en service depuis plus longtemps (si nécessaire) ou d'accorder à certains employés temporaires un pourcentage de remise limité.

A la caisse, la sélection de la touche de réduction pour les employés appliquera toutes les réductions pertinentes à chaque article éligible de la transaction.

## Depuis l'écran d'accueil de evoBackOffice > Configuration > Remises pour le personnel

✓ Sélectionnez "ajouter réductions"

**Manuel Date le 20/11/2023 Page 54 de 67 evoBOS www.madic-benelux.com**

![](_page_54_Picture_0.jpeg)

![](_page_54_Picture_103.jpeg)

- ✓ Pourcentage de réduction : Entrez la remise en % [plusieurs tarifs peuvent être définis en ajoutant des remises supplémentaires une fois que chaque % a été enregistré].
- ✓ Groupe de remises concerné : Sélectionnez le (s) groupe (s) de remise qui se qualifie(nt) pour ce tarif.
- ✓ Permettre double réduction: sans coche pour éviter que la remise du personnel ne soit appliquée aux articles promotionnels.
- $\checkmark$  Appliquer réduction à :

Choisissez **Uniquement départements/articles sélectionnés** si le pourcentage de remise ne s'applique qu'aux sous-départements ou articles spécifiés. Ou

Sélectionnez **Tous les articles** et utilisez Exceptions Articles d'exception, si seuls les départements sélectionnés doivent être supprimés.

✓ Sélectionnez Edit pour ajouter des départements ou articles.

![](_page_54_Picture_104.jpeg)

✓ Départements exceptions : Sélectionnez le département souhaité, dans la liste déroulante, l'écran affiche tous les sous-départements du département sélectionné.

![](_page_54_Picture_105.jpeg)

**Manuel Date le 20/11/2023 Page 55 de 67 evoBOS www.madic-benelux.com**

![](_page_55_Picture_0.jpeg)

![](_page_55_Picture_94.jpeg)

- ✓ Sélectionnez des sous-départements individuels ou utilisez l'option Tous les sous-départements.
- ✓ Les sous-départements sélectionnés sont affichés en ROUGE
- ✓ Répétez, sélectionnez chaque département au besoin
- ✓ Sélectionnez Fermer lorsque tous les sous-départements souhaités sont sélectionnés.
- ✓ Sélectionnez le département souhaité, dans la liste déroulante, l'écran affiche tous les sousdépartements du département sélectionné
- ✓ Sélectionnez Edit dans exceptions articles
- ✓ Saisissez un code-barres, une PLU ou une description dans le champ **Recherche d'article** . Remarque: Pour trouver une correspondance plus rapidement vous pouvez appliquer un deuxième filtre sur les résultats de "recherche d'un article" en utilisant **Résultats filtres**.

![](_page_55_Picture_95.jpeg)

![](_page_55_Picture_96.jpeg)

✓ Sélectionnez Fermer lorsque tous les articles souhaités sont sélectionnés.

**Manuel Date le 20/11/2023 Page 56 de 67 evoBOS www.madic-benelux.com**

![](_page_56_Picture_0.jpeg)

![](_page_56_Picture_72.jpeg)

✓ Une fois que tous les départements et articles ont été saisis pour le pourcentage de remise spécifié, sélectionnez Enregistrer la remise.

### <span id="page-56-0"></span>**Modification des remises**

Pour supprimer ou modifier une remise.

✓ Cliquez sur la ligne de la remise

![](_page_56_Picture_73.jpeg)

✓ Pour MODIFIER la remise : Ajoutez ou supprimez des sous-départements ou des articles comme décrit dans Configuration des remises pour le personnel ci-dessus. Pour supprimer un sousdépartement ou un article, sélectionnez la touche rouge.

![](_page_56_Picture_74.jpeg)

✓ Pour SUPPRIMER un sous-département ou un article, sélectionnez la touche ROUGE.

**Manuel Date le 20/11/2023 Page 57 de 67 evoBOS www.madic-benelux.com**

![](_page_57_Picture_0.jpeg)

![](_page_57_Picture_57.jpeg)

✓ Après avoir cliqué Delete discount, l'action doit être confirmée en sélectionnant OK

![](_page_57_Picture_58.jpeg)

# <span id="page-57-0"></span>**3. Configuration du ticket de caisse**

L'en-tête et le pied de page sur les tickets des clients au POS peuvent être facilement modifiés pour inclure des messages saisonniers, annoncer de nouvelles promotions et maintenir les coordonnées à jour.

![](_page_57_Figure_6.jpeg)

![](_page_57_Picture_7.jpeg)

**Manuel Date le 20/11/2023 Page 58 de 67 evoBOS www.madic-benelux.com**

![](_page_58_Picture_0.jpeg)

✓ Type transaction - choisissez le type de transaction sur le ticket duquel le message doit apparaître. La valeur par défaut est le reçu de vente.

## *CONSEIL :*

*Les transactions de contrôle comme Pas de vente, retrait d'espèces et remise en banque, pourraient avoir un message d'instructions aux caissiers inclus.*

- $\checkmark$  Sauvegardez les changements
- ✓ Redémarrez le POS pour que les modifications prennent effet -Voir Quitter POS

**Manuel Date le 20/11/2023 Page 59 de 67 evoBOS www.madic-benelux.com**

![](_page_59_Picture_0.jpeg)

## <span id="page-59-0"></span>**4. Adaptation des rapports fin de quart et fin de journée**

Les détails contenus dans les rapports du POS peuvent être modifiés à partir de evoBackOffice, permettant au magasin de voir différentes informations sur les rapports de quart de travail ou de fin de période / journée si nécessaire. C'est-à-dire saisonnier ou pour suivre de plus près les nouveaux caissiers pendant une période d'intégration.

Depuis l'écran d'accueil de evoBackOffice > Configuration > Rapports POS

![](_page_59_Picture_98.jpeg)

- ✓ Cochez les fonctions à rapporter sur les rapports de quart de travail et de fin de période / journée.
- Les fonctions sont classées par ordre alphabétique.
- ✓ N'oubliez pas de redémarrer le POS pour activer ces modifications- Voir Quitter POS.

*REMARQUE: Pour des mouvements d'articles et des ventes surveillées, des informations supplémentaires sont nécessaires sur les services requis. Veuillez contacter le centre de support pour compléter ces paramètres.*

## <span id="page-59-1"></span>**5. Permissions**

Ceci détermine quelles touches sont affichées sur chaque POS (par exemple si des retours doivent être faits seulement à un POS indiqué)

**Manuel Date le 20/11/2023 Page 60 de 67 evoBOS www.madic-benelux.com**

![](_page_60_Picture_0.jpeg)

![](_page_60_Picture_106.jpeg)

- ✓ Sélectionnez le numéro de POS dans la liste déroulante
- $\checkmark$  Décochez pour supprimer, soit View supprimera carrément la touche Accès la touche sera visible sur le POS mais ne pourra pas être sélectionnée

## <span id="page-60-0"></span>**6. Recettes / Dépenses**

Pour définir les raisons et les paramètres des transactions de recettes et de dépenses au POS

Pour modifier une entrée existante, utilisez la liste déroulante pour sélectionner la raison de la modification

![](_page_60_Picture_7.jpeg)

- ✓ Sélectionnez Edit
- ✓ Ou Sélectionnez + nouvelle dépense / recette pour ajouter une nouvelle entrée

![](_page_60_Picture_10.jpeg)

**Manuel Date le 20/11/2023 Page 61 de 67 evoBOS www.madic-benelux.com**

![](_page_61_Picture_0.jpeg)

Id - sera alloué par evoBackOffice lors de sa création, le id peut être changé pour un autre numéro d'identification disponible avant l'enregistrement, mais une fois enregistré, il ne peut pas être changé.

Montant Min & Max autorisé en € peut être défini pour l'apport ou le prélèvement d'espèces si nécessaire (par défaut de 0 € à 5000 €)

Dépôt - L'argent liquide doit-il être déplacé du tiroir-caisse POS au coffre-fort?

Imprimer Ticket - Des reçus peuvent être demandés pour les apports / retraits d'espèces sélectionnées

**Manuel Date le 20/11/2023 Page 62 de 67 evoBOS www.madic-benelux.com**

![](_page_62_Picture_0.jpeg)

# <span id="page-62-0"></span>**Configuration du back-office**

## <span id="page-62-1"></span>**1. Configuration des départements**

Les départements et les sous-départements sont créés ici Pour créer un nouveau département:

✓ Sélectionnez Ajouter département

![](_page_62_Picture_124.jpeg)

Description - Nom du département

Permettre articles provisoires - à utiliser par le centre d'assistance en conjonction avec d'autres éléments provisoires mis en place

Groupe de ventes - sélectionnez parmi les groupes de vente actuellement configurés dans la liste déroulante.

✓ Sélectionnez Actions pour ajouter un nouveau groupe de ventes

Code APACS par défaut - Sélectionnez le code APACS approprié dans la liste déroulante de ce département (ce sera la valeur par défaut lors de la création d'articles dans ce département mais peut être changé pour des articles individuels si nécessaire)

Société TVA par défaut - Si le magasin est configuré avec deux sociétés de TVA différentes, à laquelle appartiennent alors les ventes de ce département principalement - sélectionnez dans la liste déroulante, le cas échéant. la liste des sociétés de TVA est paramétrée dans la configuration / Configuration société fiscale

**Manuel Date le 20/11/2023 Page 63 de 67 evoBOS www.madic-benelux.com**

![](_page_63_Picture_0.jpeg)

Code TVA par défaut- déterminez le taux de TVA pour la majorité de produits dans ce département, en choisissant dans la liste déroulante. (ce sera le défaut lors de la création d'articles dans ce département mais peut être changé s'il y a lieu pour les articles individuels) la liste déroulante de taux de TVA est établie dans la configuration de /taux d'imposition fiscal

Limite d'âge par défaut - âge minimum de vente pour les ventes de produits dans ce département. (ce sera la valeur par défaut lors de la création d'articles dans ce département mais peut être changé pour des articles individuels si nécessaire)

*REMARQUE Les départements et les sous-départements ne peuvent pas être supprimés une fois qu' enregistrés.* 

## <span id="page-63-0"></span>**2. Configuration des Tags**

Les tags sont utilisées pour regrouper des articles en dehors des groupes habituels de départements et de sous-départements, ce qui donne une plus grande flexibilité pour classer les articles de la manière qui fonctionne pour le magasin, ce qui permet de gagner du temps, par exemple lors de la génération de rapports.

Les tags sont employées dans toute la fonctionnalité d'evoBackOffice pour la sélection d'articles.

#### **Exemples de tags**

Nouveaux produits: Regroupe les produits nouvellement ajoutés à la gamme du magasin pour un suivi rapide et facile.

Thème du produit: Regroupe les produits sous une thématique commune: Halloween, américaine ou bio.

## <span id="page-63-1"></span>**Configuration des tags**

![](_page_63_Picture_11.jpeg)

### **Création d'un tag :**

- ✓ Entrez une description appropriée pour le tag
- ✓ Cliquez sur Ajouter tag

**Manuel Date le 20/11/2023 Page 64 de 67 evoBOS www.madic-benelux.com**

![](_page_64_Picture_0.jpeg)

Des articles peuvent être ajoutés au tag , de deux manières:

- 1. Rapidement de multiples articles, à partir du menu de la configuration de tags ou
- 2. Articles individuels à partir de l'écran d'articles .

## **Ajout de plusieurs éléments au tag**

![](_page_64_Picture_95.jpeg)

- $\checkmark$  Sélectionnez le tag requis, en cliquant sur son nom.
- ✓ Sélectionnez Modifier le tag.
- ✓ Utilisez Add item pour saisir les critères de recherche, il peut s'agir d'un PLU, d'un code-barres ou d'une description.
- ✓ Sélectionnez l'article requis, il sera ajouté au tag, répétez au besoin.

![](_page_64_Picture_96.jpeg)

- ✓ Pour supprimer un article, cliquez la croix rouge. L'article sera enlevé du tag.
- ✓ Sélectionnez sauvegarder tag si complet.

**Manuel Date le 20/11/2023 Page 65 de 67 evoBOS www.madic-benelux.com**

![](_page_65_Picture_0.jpeg)

#### *CONSEIL:*

*Utilisez l'icône d'actualisation pour effectuer une nouvelle recherche avec les critères précédemment utilisés.*

*Passez la souris sur le PLU d'article pour voir plus de détails sur l'article.*

#### <span id="page-65-0"></span>**Ajout de tags à des articles individuels**

Des tags peuvent également être fournis dans la fiche produit des articles pour les articles existants ou pendant que de nouveaux articles sont créés.

![](_page_65_Picture_129.jpeg)

- ✓ Le menu déroulant Tags affichera tous les tags actuels.
- Mettez en surbrillance le tag requis; plusieurs tags peuvent être sélectionnées.
- $\checkmark$  Sélectionnez mise à jour article pour sauvegarder les changements

### <span id="page-65-1"></span>**Suppression d'un tag**

- ✓ Sélectionnez le tag.
- ✓ Sélectionnez Modifier le tag.

Les tags ne peuvent pas être supprimés tant que le tag n'est pas vide et que tous les articles ont été supprimés.

- ✓ Retirez tous les articles à l'aide de la croix rouge.
- ✓ Lorsque tous les articles ont été supprimés, Enregistrez le tag.
- ✓ Sélectionnez Tag dans la liste des tags de produit
- $\checkmark$  Sélectionnez Supprimer le tag.

Le tag sera supprimé de la liste.

**Manuel Date le 20/11/2023 Page 66 de 67 evoBOS www.madic-benelux.com**

![](_page_66_Picture_0.jpeg)

## <span id="page-66-0"></span>**3. Configuration fournisseur**

Détails de configuration de tous les fournisseurs nécessaires pour la saisie des prix de revient dans l'article

![](_page_66_Picture_94.jpeg)

L'écran affichera tous les fournisseurs actuels, pour modifier un fournisseur, cliquez sur la ligne ou

- ✓ Sélectionnez Ajouter fournisseur et indiquez le nom du fournisseur et toute autre information requise.
- ✓ Sélectionnez Enregistrer le fournisseur pour fermer et enregistrer.

### <span id="page-66-1"></span>**Taux d'imposition**

La configuration de tous les taux d'imposition actuels, elle est initialement configurée lors de la mise en place d'evoLite

 $\checkmark$  Cliquez sur la ligne individuelle pour modifier.

![](_page_66_Picture_95.jpeg)

**Informations sur la version** : Affichera les numéros de version du logiciel pour tous les composants d'evoBackOffice

**Informations d'abonnement** : Affiche le niveau d'abonnement actuel pour evoBackOffice

**Manuel Date le 20/11/2023 Page 67 de 67 evoBOS www.madic-benelux.com**